### **บทที่ 30 การโอนผลการคํานวณระบบบันทึกเวลาเข้าระบบเงินเดือน**

## **วัตถุประสงค์**

 เพื่อให้ผู้ใช้งานสามารถโอนผลคํานวณบันทึกเวลา เช่น จํานวนวันทํางาน, จํานวนการขาด ลา มาสาย ฯลฯ เข้าสู่ระบบ เงินเดือนได้

## **ขั้นตอนการทํางาน**

- $\blacktriangleright$  คำนวณผลบันทึกเวลา โดยสามารถดูรายละเอียดได้ใน บทที่ 27
- $\blacktriangleright$  ตรวจสอบผลการคำนวณบันทึกเวลาให้ถูกต้อง โดยสามารถดูรายละเอียดได้ใน บทที่ 28
- $\blacktriangleright$  การโอนผลการคำนวณระบบบันทึกเวลาเข้าระบบเงินเดือน ตามรายละเอียดด้านล่าง

## **การโอนผลการคํานวณระบบบันทึกเวลาเข้าระบบเงินเดือน**

ภายหลังจากทําการคํานวณผลบันทึกเวลา และตรวจสอบผลการคํานวณบันทึกเวลาเรียบร้อยแล้ว ก่อนที่จะทําการโอนผล ึการคำนวณระบบบันทึกเวลาเข้าระบบเงินเดือน ท่านควรทำการตรวจสอบก่อนว่าใด้ทำการคำนวณผลบันทึกเวลาของพนักงาน ครบทุกคนแล้วหรือไม่ ซึ่งมีวิธีการตรวจสอบ 2 แบบ ดังนี้

## **ขั้นตอนการโอนผลคํานวณระบบบันทึกเวลาเข้าระบบเงินเดือน**

หลังจากตรวจสอบว่าใด้คำนวณผลบันทึกเวลาของพนักงานทุกคนครบหมดแล้ว ท่านสามารถทำการโอนผลคำนวณ ระบบบันทึกเวลาเข้าระบบเงินเดือนได้ โดยมีขั้ นตอนดังนี้

# **วิธีการบันทึกข้อมู ล**

 หน้าจอ **งานบันทึกเวลา**  เลือก เมนูยอย่ **ผลคํานวณบันทึกเวลา** เลือก**เมนูโอนผล** เลือก **โอนผล คํานวณระบบบันทึกเวลาเข้าระบบเงินเดือน**

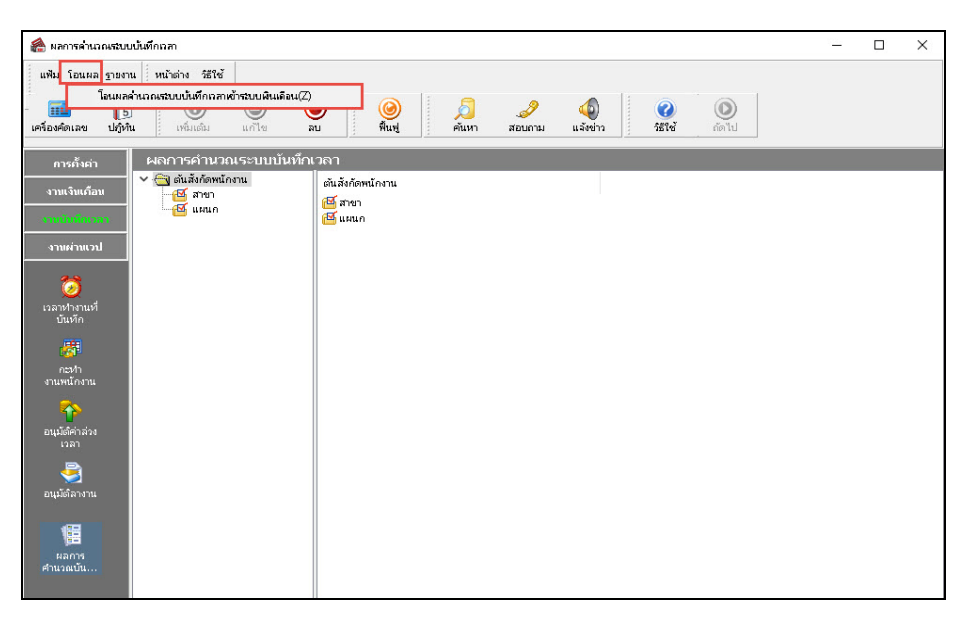

 เมื่อปรากฏหน้าจอ **"โอนข้อมูลระบบบันทึกเวลาไประบบเงินเดือน"**ให้ระบุช่วงพนักงานที่ต้องการโอนผล คํานวณบันทึกเวลาเข้าระบบเงินเดือน

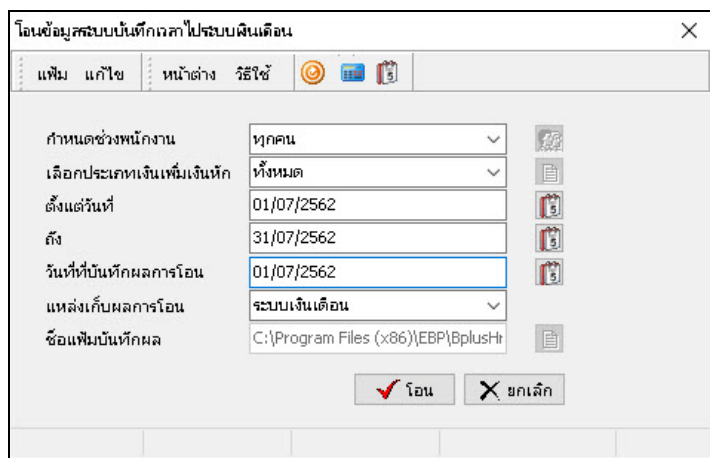

### **หมายเหตุ**

1. กรณีต้องการโอนผลบันทึกเวลาของพนักงานทุกคนเข้าระบบเงินเดือน กำหนดช่วงพนักงานให้เลือก **ทุกคน** 

2. กรณีต้องการโอนผลบันทึกเวลาของพนักงานเฉพาะบางสาขาเข้าระบบเงินเดือน กำหนดช่วงพนักงานให้เลือก **เฉพาะท**ี่ **เลือก**และคลิกเลือก **ชื่อสาขาที่ต้องการ**จากนั้นคลิก **ป่ มเลือก ุ**

3.กรณีต้องการโอนผลบันทึกเวลาของพนักงานเฉพาะบางแผนกเข้าระบบเงินเดือน กำหนดช่วงพนักงานให้เลือก **เฉพาะที่ เลือก**และคลิกเลือก **ชื่ อแผนกที่ต้องการ**จากนั้นคลิก **ป่ มเลือก ุ**

4.กรณีต้องการโอนผลบันทึกเวลาของพนักงานเฉพาะบางคนเข้าระบบเงินเดือน กาหนดช ํ ่วงพนักงานให้เลือก **เฉพาะที่ เลือก**และคลิกเลือก **ชื่ อพนักงานที่ต้องการ**จากนั้นคลิก **ป่ มเลือก ุ**

เลือก **ประเภทเงินเพิ่มเงินหัก** ที่ต้องการโอนผลคํานวณบันทึกเวลาเข้าระบบเงินเดือน

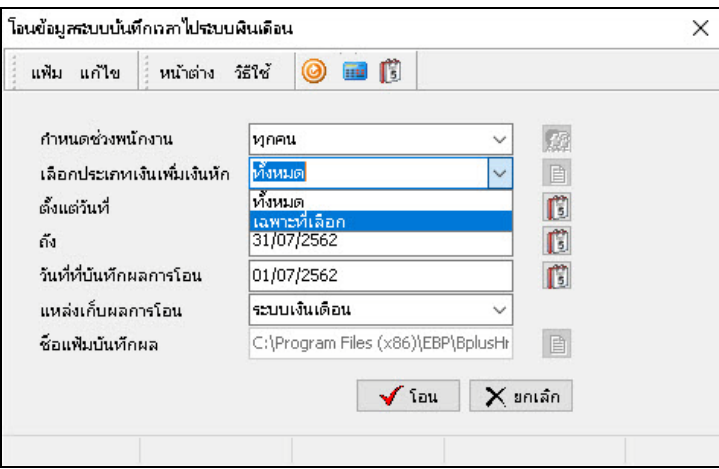

### **หมายเหตุ**

1. กรณีต้องการโอนผลบันทึกเวลาของประเภทเงินเพิ่มเงินหักทุกประเภทเข้าระบบเงินเดือน ให้เลือกประเภทเงินเพิ่มเงิน หักเป็ น **ทั้งหมด**

2. กรณีต้องการโอนผลบันทึกเวลาของประเภทเงินเพิ่มเงินหักเฉพาะบางประเภทเข้าระบบเงินเดือน เช่น ในกรณีที่บริษัท มีการจ่ายเงินเดือนในทุกสิ้นเดือน แต่จ่ายค่าล่วงเวลาในทุกกลางของเดือนถัดไป เป็นต้น จากตัวอย่างข้างต้นมีวิธีการเลือกประเภท เงินเพิ่ มเงินหักเพื่อโอนเข้าระบบเงินเดือนดังนี้

- ในงวดที่จ่ายเงินเดือน ให้เลือกประเภทเงินเพิ่มเงินหักเป็น <mark>เฉพาะที่เลือก</mark> และดิ๊กเครื่องหมาย ⊠ เฉพาะรายการเงิน เพิ่ มเงินหักที่ต้องการโอนเข้าระบบเงินเดือน เพื่อคํานวณจ่ายเงินเดือน

- ในงวดที่จ่ายเฉพาะค่าล่วงเวลา ให้เลือกประเภทเงินเพิ่มเงินหักเป็น <mark>เฉพาะที่เลือก</mark> และดิ๊กเครื่องหมาย ⊠ เฉพาะ รายการค่าล่วงเวลาที่ต้องการโอนเข้าระบบเงินเดือน เพื่อคํานวณจ่ายค่าล่วงเวลา

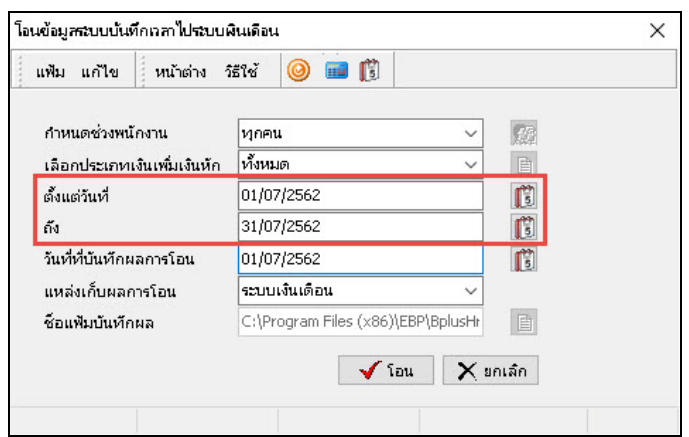

ระบุ**ช่วงวันที่รายการ**ของผลคํานวณบันทึกเวลาที่ต้องการโอนเข้าระบบเงินเดือน

 $\blacktriangleright$  ระบุ **วันที่ที่บันทึกผลการโอน** ซึ่งจะต้องเป็นวันที่ที่อยู่ภายในงวดเงินเดือนที่จะโอนผลคำนวณบันทึกเวลาไป เพื่อคํานวณเงินเดือนของงวดเงินเดือนนั้นๆ โดยเมื่อโอนผลคํานวณบันทึกเวลาไปที่ระบบเงินเดือนแล้ว **วันที่บันทึกผลการโอน** จะเป็ น **วันที่รายการ**ของข้อมูลที่โอนไปบันทึกในหน้าจอ **บันทึกเงินเพิ่มเงินหักอื่น ๆ** และในหน้าจอ **บันทึกจํานวนวันทํางาน พนักงานรายวัน** ของระบบเงินเดือน

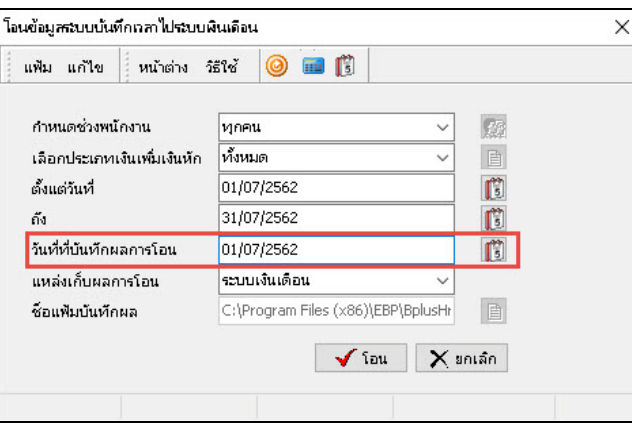

ระบุ**แหล่งเก็บผลการโอน** เพื่อแจ้งให้โปรแกรมโอนผลบันทึกเวลาไปยังแหล่งเกบผลการโอนที่ต้องการ ็

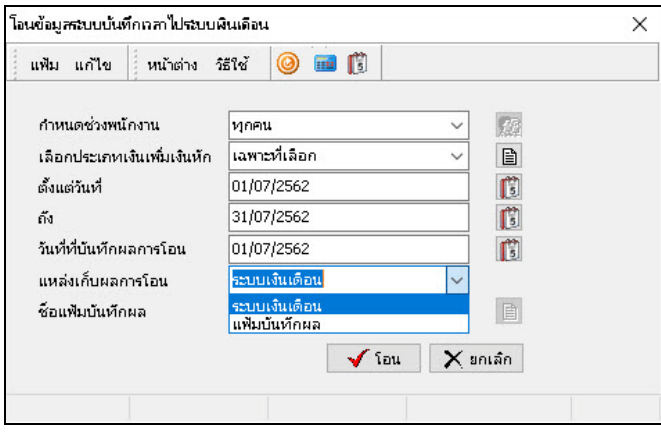

#### **หมายเหตุ**

1. กรณีต้องการโอนผลคำนวณบันทึกเวลาเข้าระบบเงินเดือน ให้เลือกแหล่งเก็บผลการโอนเป็น **ระบบเงินเดือน** 

2. กรณีที่เจ้าหน้าที่ที่คำนวณเงินเดือน กับเจ้าหน้าที่ที่คำนวณผลบันทึกเวลาใช้ฐานข้อมูลคนละฐานกัน จะไม่สามารถโอน ผลคํานวณบันทึกเวลาเข้าระบบเงินเดือนได้โดยตรง ดังนั้น เจ้าหน้าที่ที่คํานวณผลบันทึกเวลาจะต้องโอนผลคํานวณบันทึกเวลาลง แฟ้มบันทึกผลก่อน แล้วจึงส่งแฟ้มบันทึกผลให้เจ้าหน้าที่ที่คํานวณเงินเดือนทําการอ่านผลคํานวณบันทึกเวลาเข้าระบบเงินเดือน อีกครั้ง ในกรณีเช่นนี้ ให้เลือกแหล่งเก็บผลการโอนเป็ น **แฟ้มบันทึกผล** และทําการระบุ **แหล่งเก็บแฟ้มบันทึกผล** และ **ชื่อแฟ้ม บันทึกผล** ด้วย

 $\triangleright$  เมื่อระบรายละเอียดในหน้าจอโอนข้อมูลระบบบันทึกเวลาไประบบเงินเดือนเรียบร้อยแล้ว คลิกป่ม  $\blacktriangleright$  โฉพ

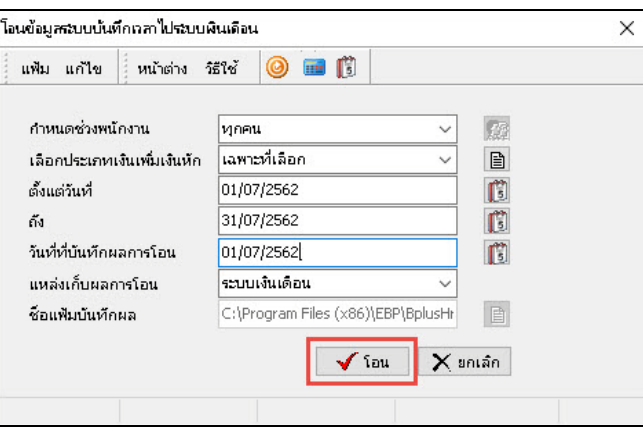

เมื่อปรากฏข้อความ **"ยืนยันโอนข้อมูลเข้าระบบเงินเดือน?"** คลิก **ป่ มุ Yes**

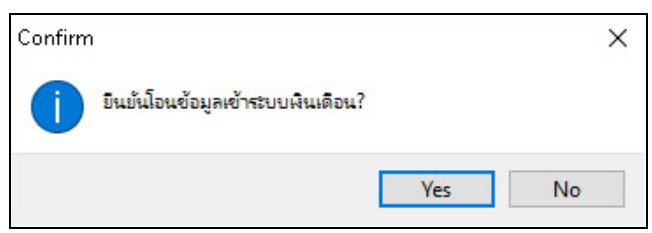

เมื่อปรากฏข้อความ **"โอนข้อมูลเรียบร้อย"** คลิก **ป่ ม ุ OK**

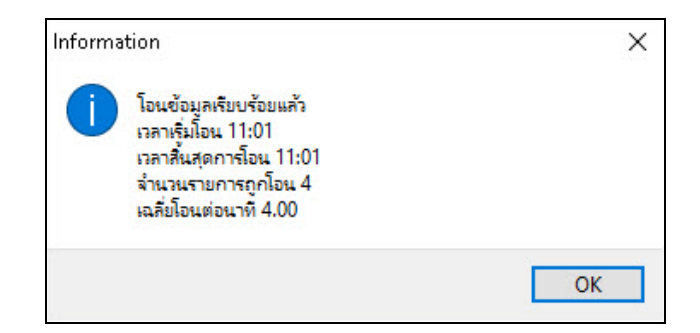

### **ขั้นตอนต่อไป :**

 $\blacktriangleright$  ตรวจสอบการโอนผลการคำนวณบันทึกเวลาเข้าสู่ระบบเงินเดือน โดยสามารถดูรายละเอียดได้ใน บทที่ 31